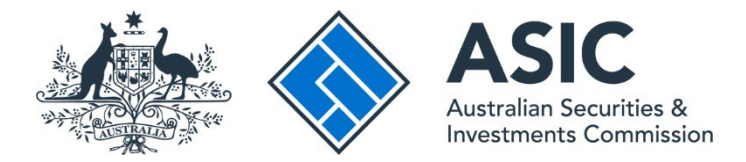

## **How to send a message about a notice**

## **ASIC Regulatory Portal user guide | Version 1.2, March 2024**

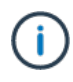

## **The steps below describe how to send a message about a notice.**

For example, asking a question in writing before you provide the formal response. If you want to provide the formal response for the notice, see *How to respond to a Notice* user guide.

- 1. Log in to th[e ASIC Regulatory Portal.](https://regulatoryportal.asic.gov.au/)
- 2. This will open the Select entity page, which will list all your current connections. To view notices and send a notice message for an entity, you can either:
	- **A** Select an **entity** from your list of current connections to access the entity's dashboard. Then click **Notices** in the top navigation bar; or
	- **B** Click the triangle shaped **Notices icon** for the entity whose notices you wish to view.

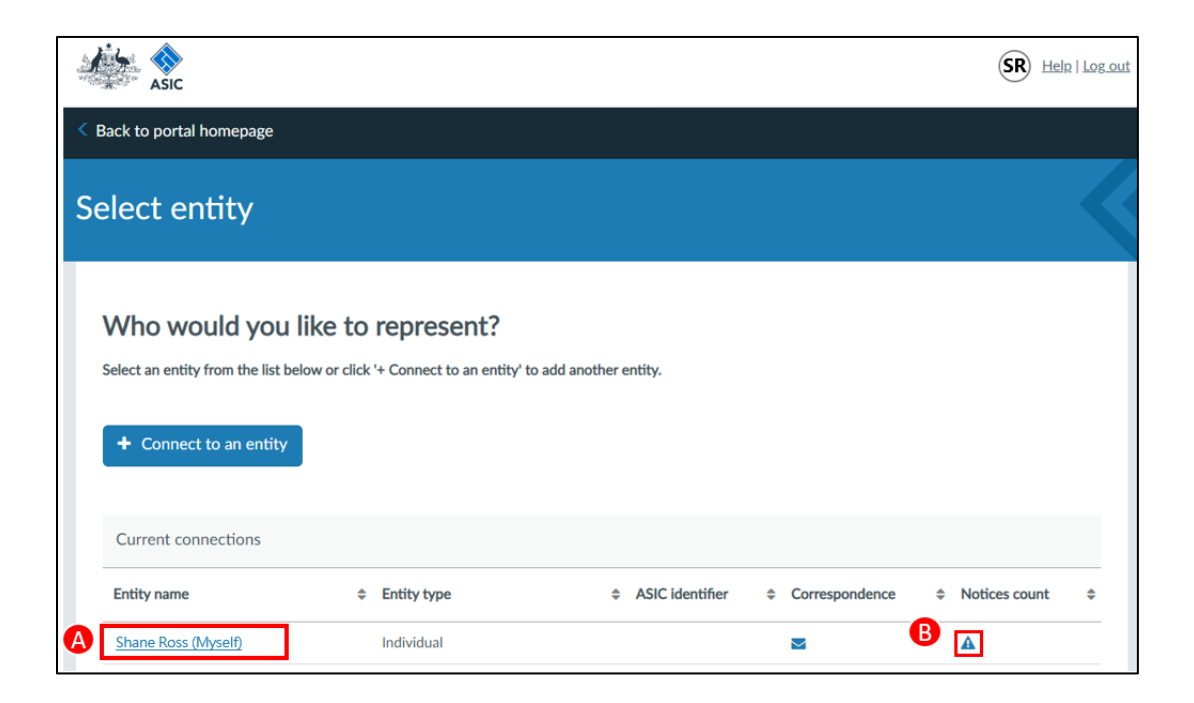

3. Click the **notice** you wish to send a message about. This will open the **Notice** tab on the individual notice page

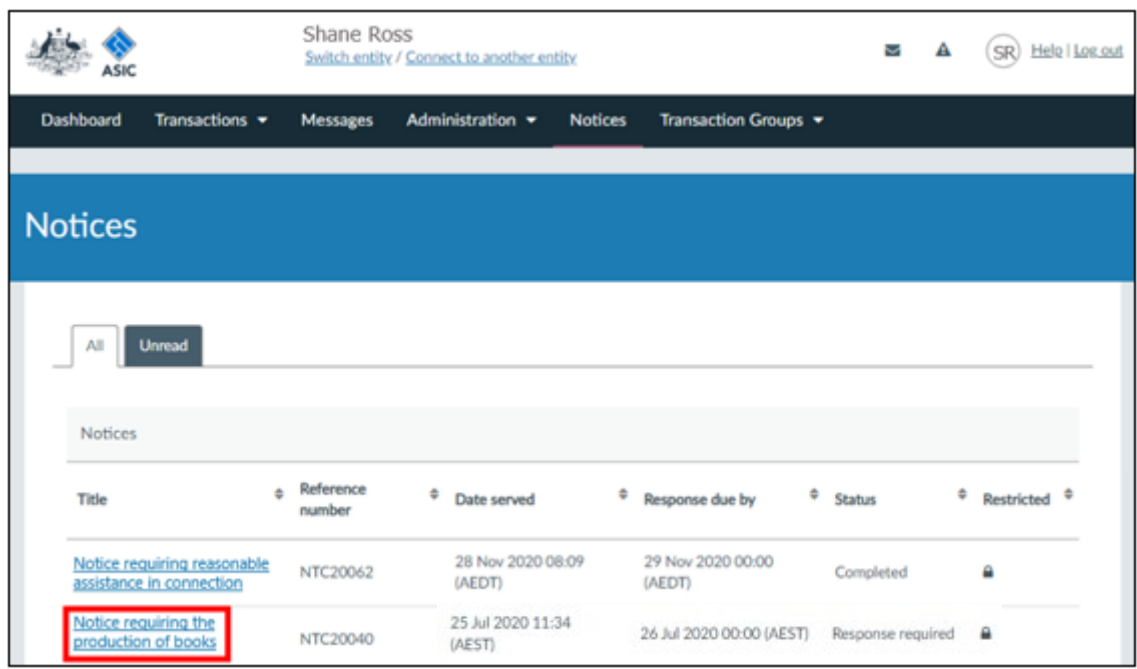

4. Click **Send ASIC a message about this notice**.

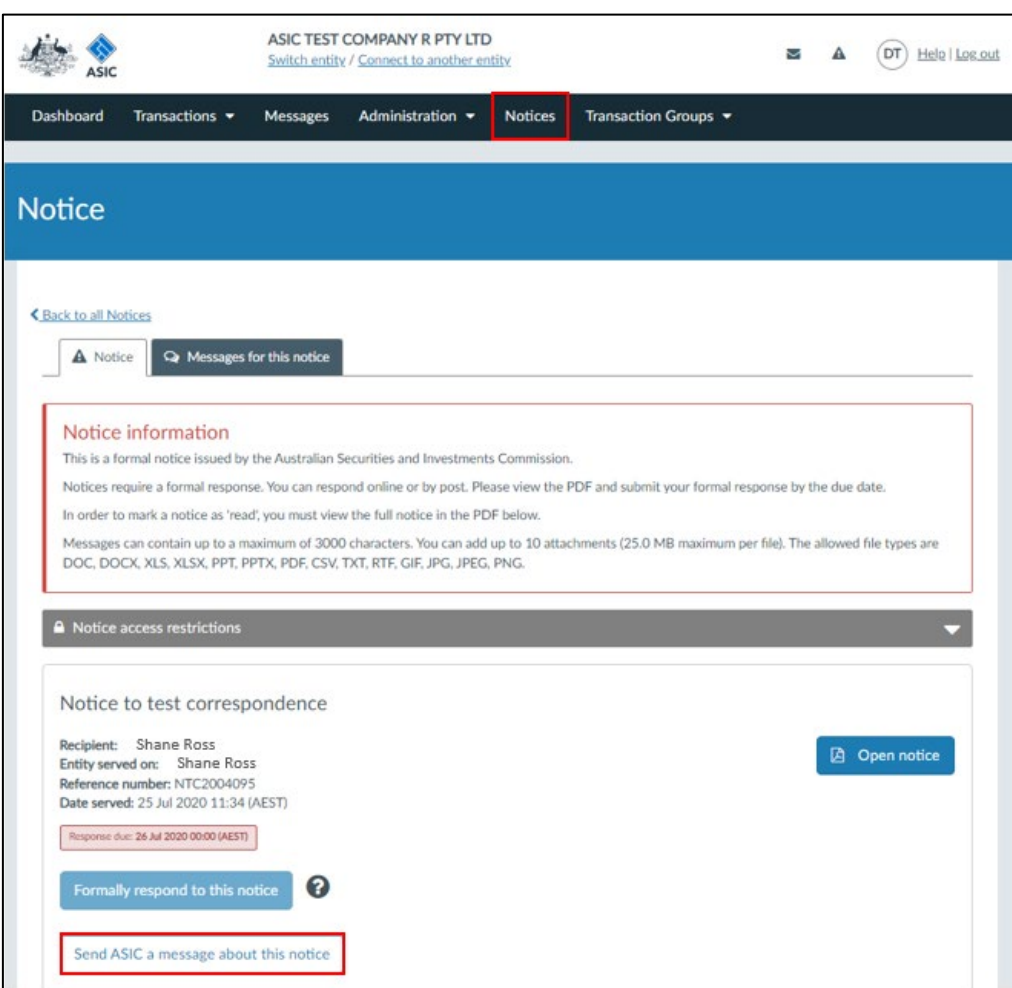

- 5. This will open the **Messages for this notice** tab on the individual notice page.
	- **A** Enter the message.
	- **B** Attach supporting documentation (if applicable).
	- **C** Click **Send**.

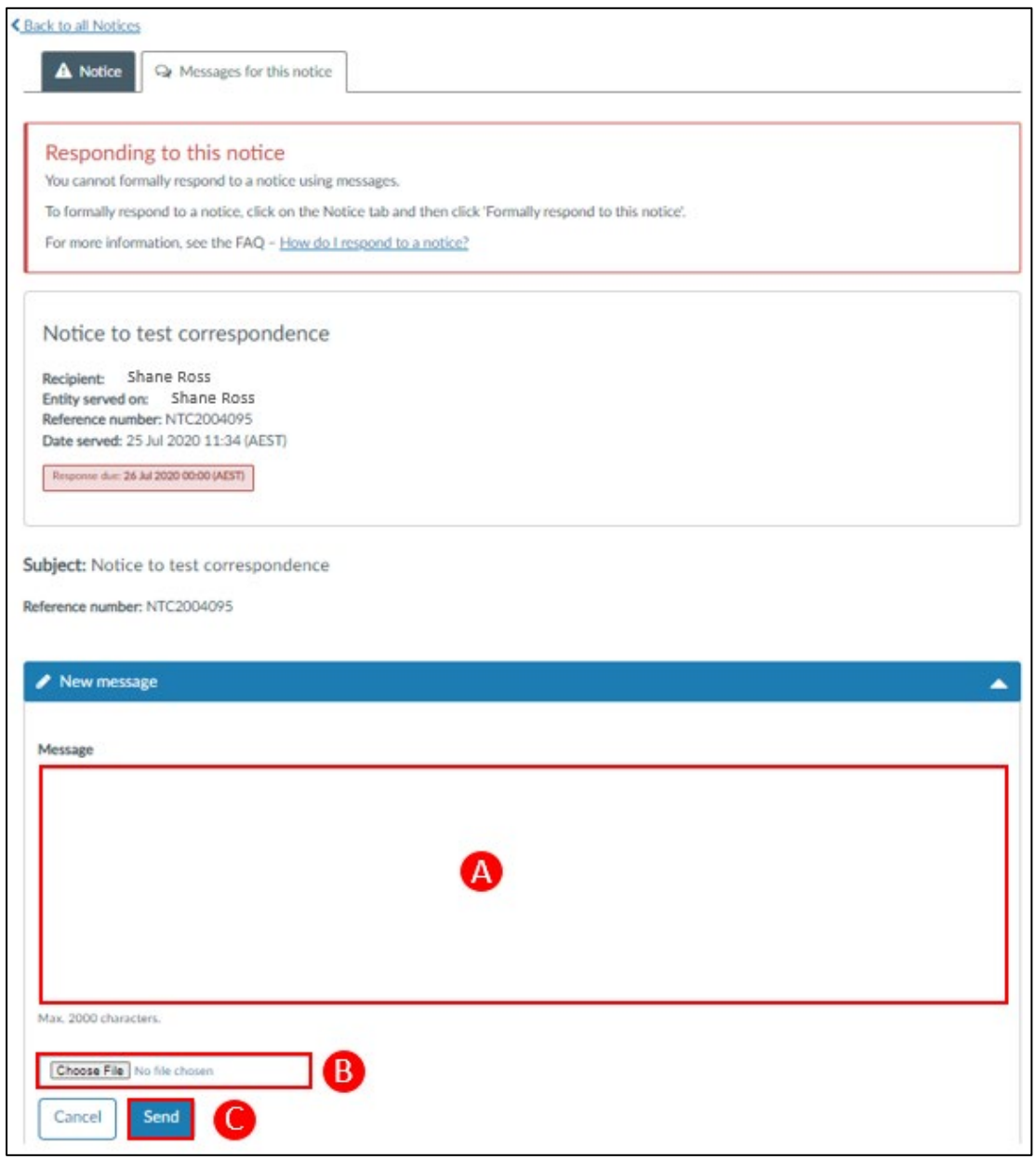